## Для регистрации в заключительном этапе олимпиады «Физтех» необходимо проделать следующие шаги:

- 1) Открыть сайт олимпиады [olymp-online.mipt.ru](https://olymp-online.mipt.ru/).
- 2) Войти в свой аккаунт на сайте олимпиады.
- 3) В боковом меню на главной странице перейти на вкладку **«Заключительный этап».**

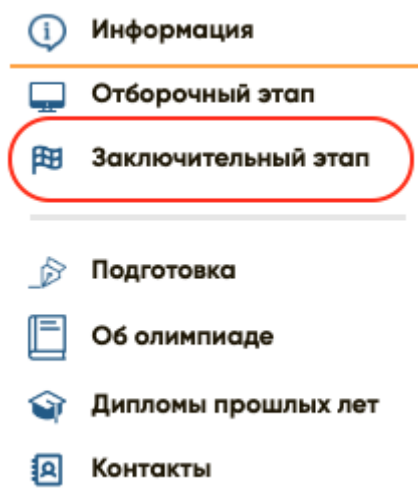

- 4) Нажать на кнопку **«Пройти регистрацию на заключительный этап»**.
- 5) Для фактической регистрации на точке проведения необходимо предоставить оригинал согласия на обработку персональных данных**.** В случае утери ранее прикрепленного согласия, в данном блоке вы можете скачать бланк документа и повторно заполнить его.

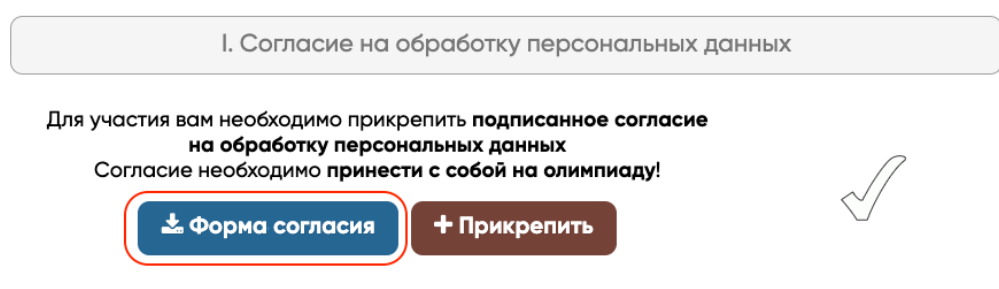

6) Проверьте данные вашего документа, подтверждающего личность. Если они правильные, то подтвердите это нажатием галочки.

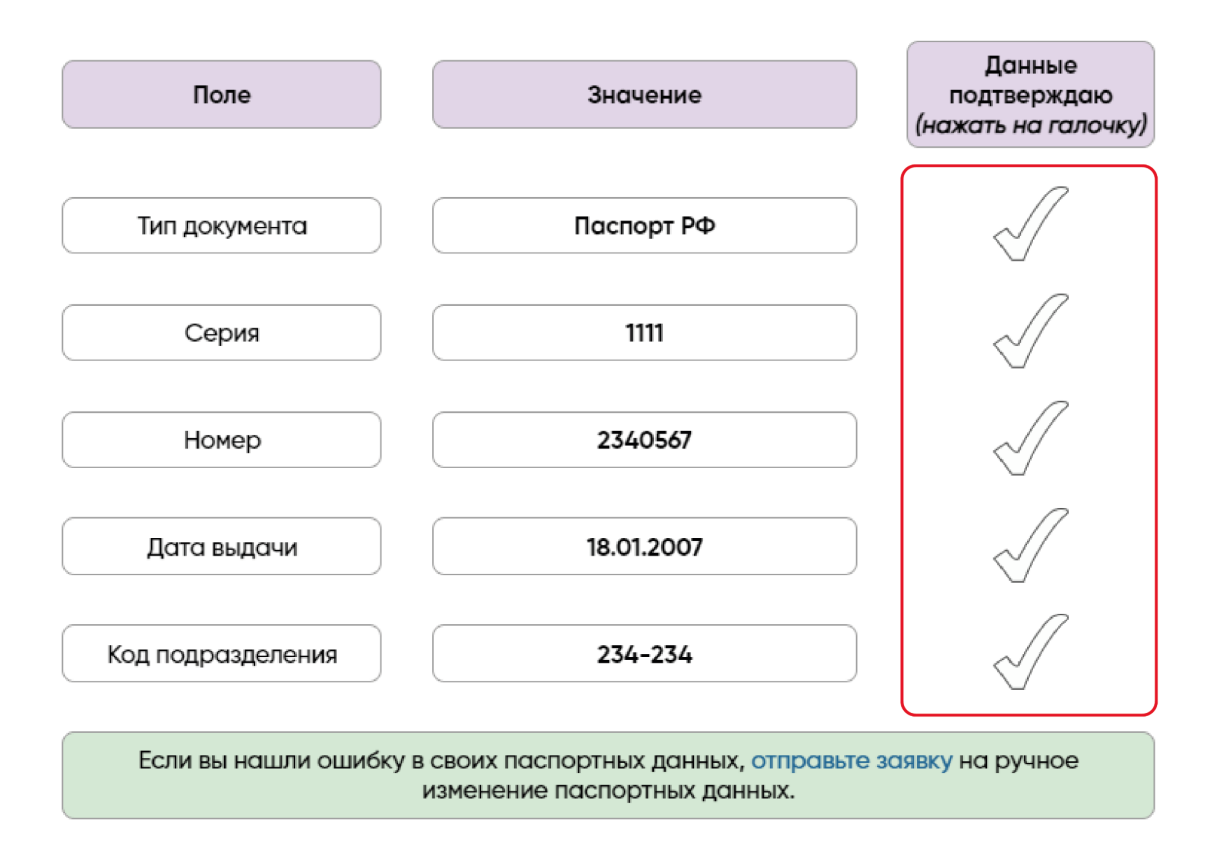

7) Далее, если ваше образовательной учреждение находится в РФ, то введите его ИНН в поле **«ИНН школы»** и нажмите **«Подтвердить»**. Найти ИНН можно перейдя по [гиперссылке.](https://egrul.nalog.ru/index.html)

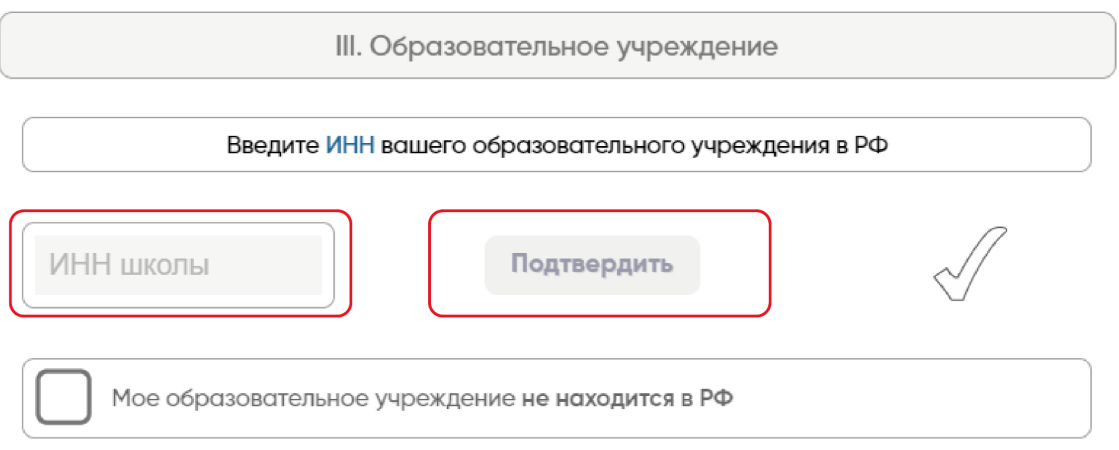

После этого высветится полное название вашего образовательного учреждения. Если вы ошиблись и ввели ИНН другой организации, то нажмите кнопку **«Изменить».**

8) Если ваше образовательное учреждение не находится в РФ, то нажмите на галочку в соответствующем окне и введите полное наименование вашей образовательной организации (без сокращений) и город, в котором находится ваша образовательная организация.

III. Образовательное учреждение

Введите ИНН вашего образовательного учреждения в РФ Вы можете узнать ИНН по имени вашей школы по ссылке, а также на сайте вашей школы

Подтвердить ИНН школы 0 цифр из 10/12

Мое образовательное учреждение не находится в РФ

## Название вашего образовательного учреждения

Введите полное название вашего образовательного учреждения

## Город вашей школы

Введите и выберите город образовательного учереждения

9) Необходимо прикрепить актуальную справку из образовательного учреждения, полученную не ранее 1 октября 2023 года. На справке должна присутствовать Ваша фотография, часть которой покрывает печать образовательного учреждения.

Актуальная справка об обучении в образовательном учреждении с Вашей фотографией, часть которой покрывает печать образовательного учреждения. (полученная не ранее 1 октября года) Обязательно для прикрепления.

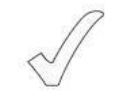

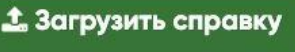

- 10) Далее необходимо заполнить поле **«Гражданство»**. Если вы являетесь гражданином РФ, то вам также необходимо заполнить поле **«СНИЛС».** Если у вас его нет, необходимо обратиться в МФЦ для его получения**.**
- 11) Укажите, будете ли вы сдавать ЕГЭ в этом году. Для этого нажмите на кнопку **«Да»** или **«Нет».**

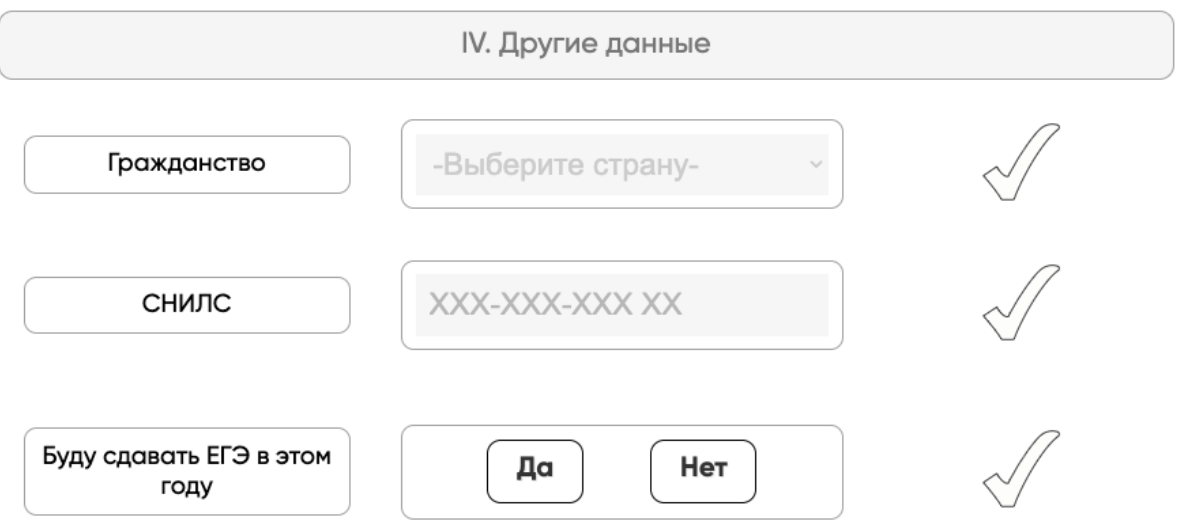

12) Когда вы заполните все поля, кнопка **«Продолжить»** станет зеленой.

13) Далее вам необходимо выбрать точку проведения олимпиады, в которой вы будете её писать. Для этого нажмите на кнопку **«Выбор точки проведения»**.

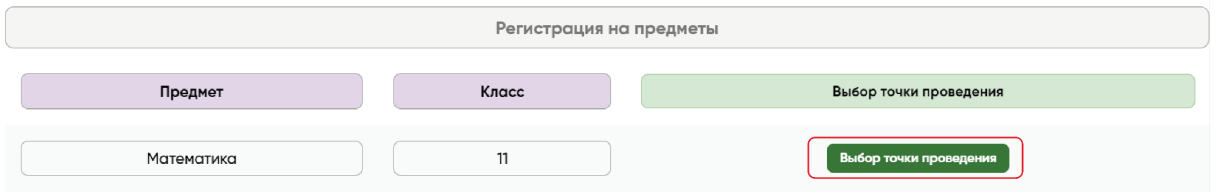

14) В открывшемся списке выберете одну из точек и нажмите на кнопку **«Выбрать»**.

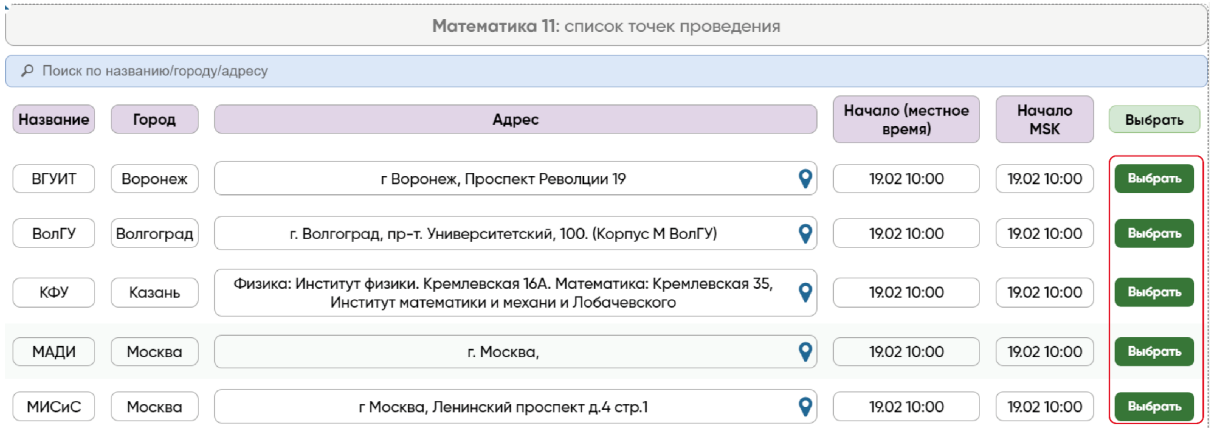

15) Скачайте анкету участника, распечатайте и заполните её. После этого необходимо загрузить анкету на сайт. **Регистрация на предмет считается пройденной, только после успешной загрузки анкеты участника на сайт!**

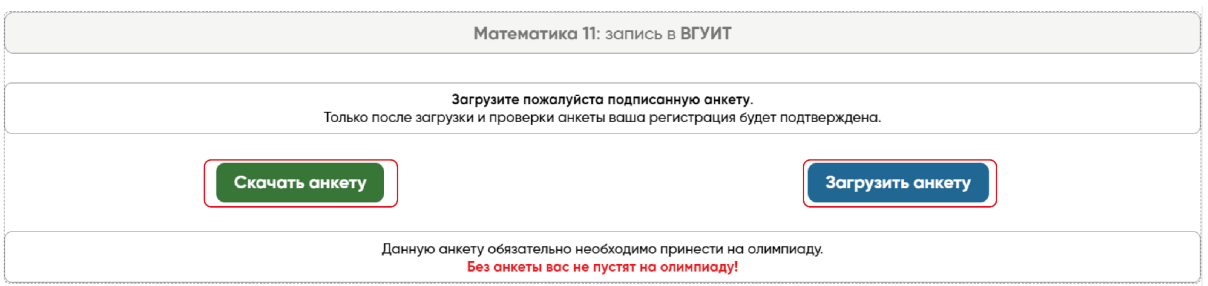

**Не выбрасывайте анкету! Её нужно иметь при себе при написании олимпиады.**

16) **Если вы пишете олимпиаду по нескольким предметам, то не забудьте выбрать точку проведения для каждого из них.**

Готово! Вы зарегистрировались на заключительный этап.

Если вы хотите изменить точку проведения, то нажмите на кнопку **«Изменить»**. В этом случае вам будет необходимо скачать и загрузить анкету еще раз.

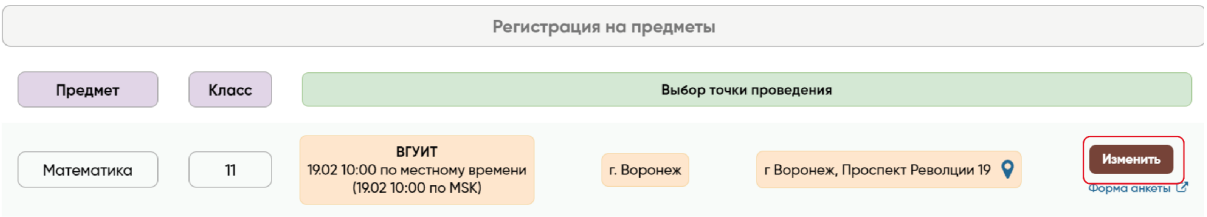